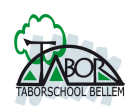

Stappenplan - werken in onze digitale omgeving 'Google Gsuite'

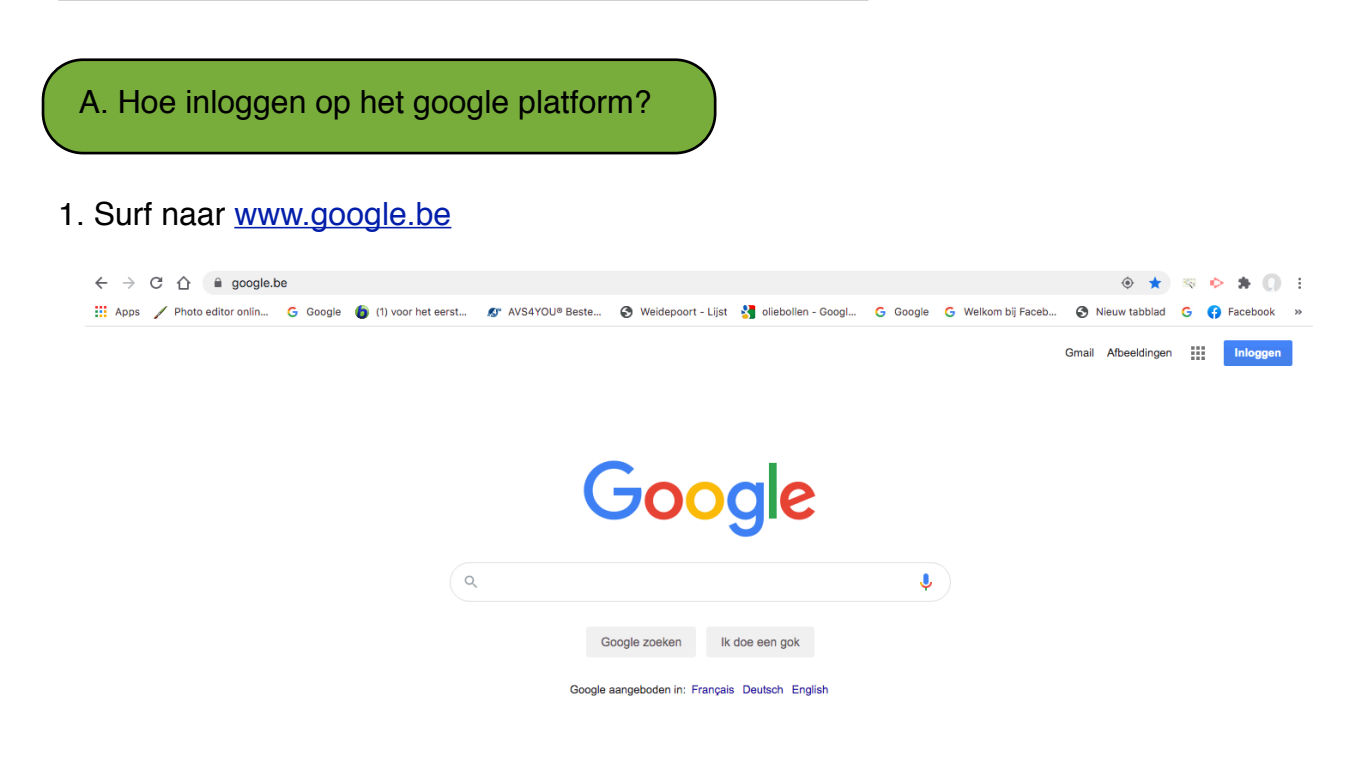

2. Klik op de knop 'INLOGGEN' rechts bovenaan op de website van Google.

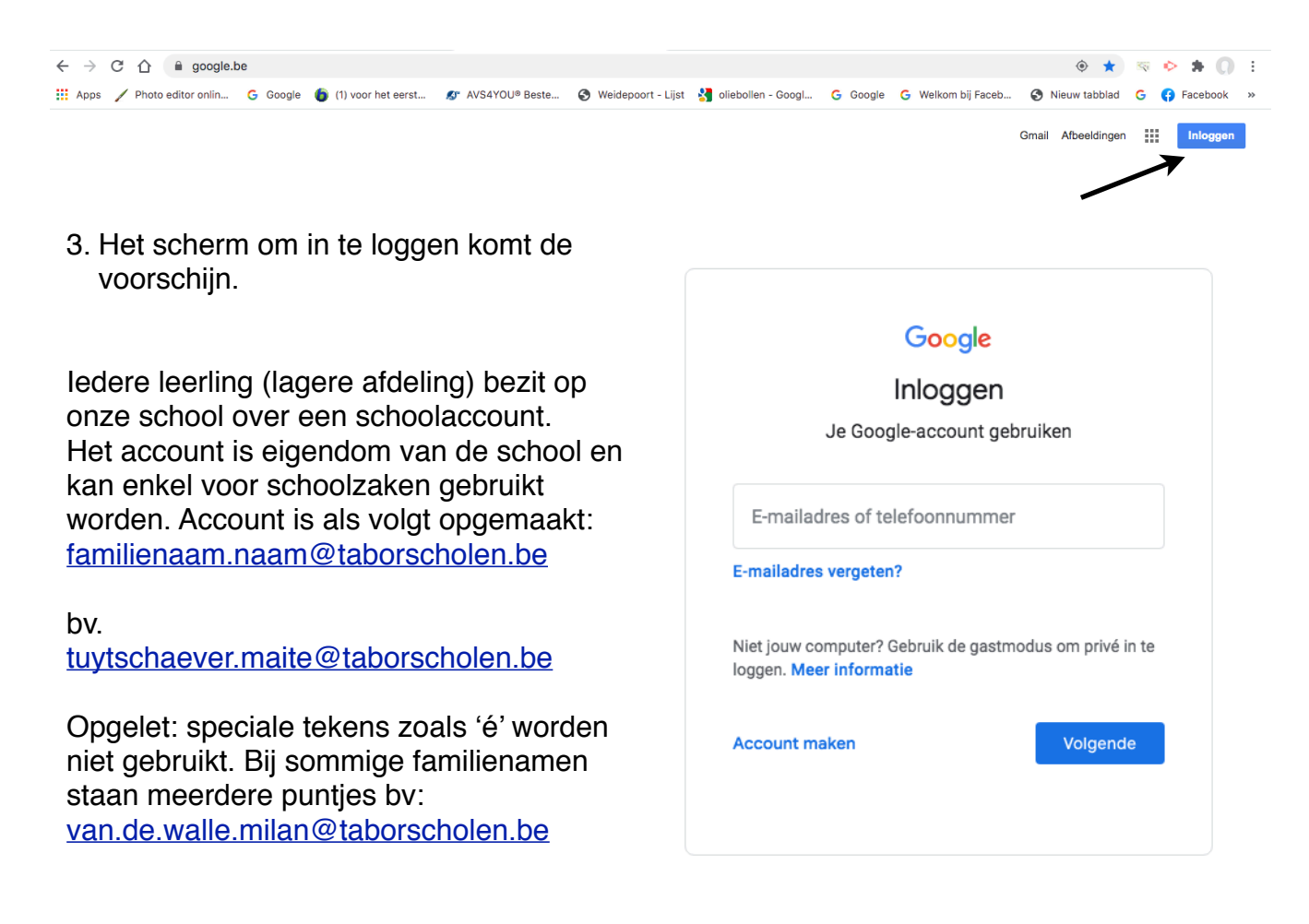

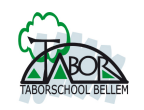

- 3.1. U moet dus inloggen met het persoonlijk schoolaccount van uw kind
- 3.2. Het bijhorend wachtwoord zal daarna moeten ingegeven worden.

*Indien uw twijfelt aan het account van uw kind of u weet het wachtwoord niet meer, mag u steeds mailen naar ['tomclaeys@taborscholen.be'](mailto:tomclaeys@taborscholen.be) te mailen. De klasleerkrachten kunnen u daar niet bij helpen. Gelieve steeds in mail te vermelden over welk kind het gaat en uit welke klas.* 

4. Controle op 'google drive' account.

Werkt uw kind op een computer van papa, mama, grote broer of ... is het wel steeds goed om eventjes te controleren als jullie onder de juiste account nu gaan werken.

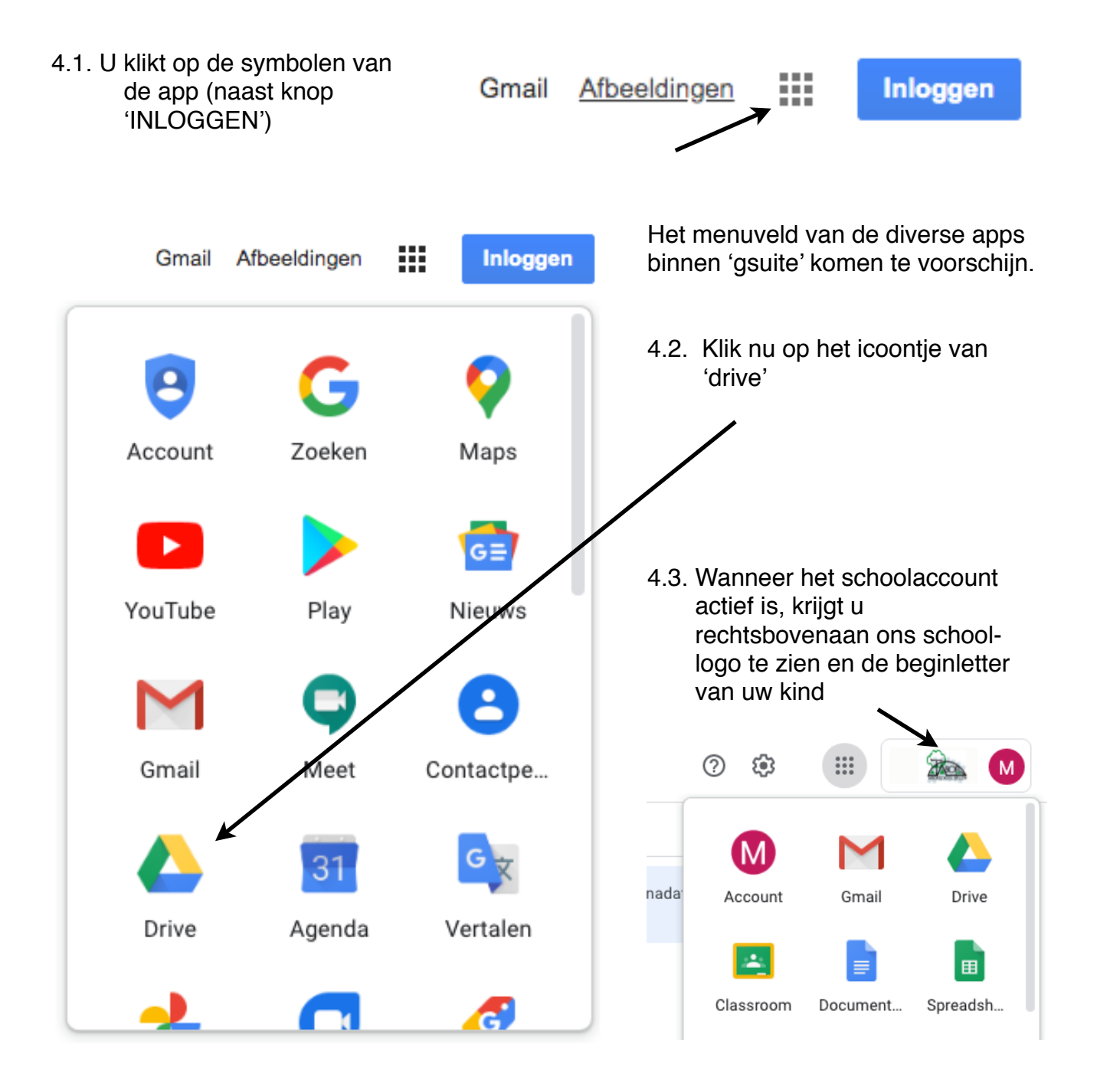

![](_page_2_Picture_1.jpeg)

- 5. De werkomgeving van google drive komt in de loop van de lagere afdeling zeker nog aan te pas en krijgen de kinderen beetje bij beetje uitgelegd.
- 6. De classroom openen en gebruiken.
- 6.1. Onder de apps (klikken op de 9 tegels naast schoollogo) staat ook de classroom.

![](_page_2_Figure_5.jpeg)

- 6.2. Hier werken we sinds het afstandsleren (Coronaperiode) verder met onze klassen om ons onderwijsaanbod ook digitaal te versterken. De kinderen worden per klas daar op de hoogte van gebracht en de werking stap voor stap uitgelegd.
- 6.3. Hoe ziet de classroom eruit? Wanneer een kind is toegewezen in een klas krijgt u het volgende scherm:

![](_page_2_Picture_8.jpeg)

![](_page_3_Picture_0.jpeg)

Stappenplan - werken in onze digitale omgeving 'Google Gsuite'

6.4. Welkomstscherm 'Google classroom'

Een kind kan bijvoorbeeld toegewezen worden:

- tot de eigen klas (schooljaar en klas): zoals op vorig blad is voorgesteld
- meedraaien in de plusklas

- ...

## 6.5. U gaat de nu naar de classroom van de juf/meester

![](_page_3_Figure_8.jpeg)

De classroom bevat steeds 3 velden (via 3 tabladen):

1. Updates:

is te vergelijken met een social platform (facebook, nieuwsberichten,...) hier ! ! kan de juf ook iets aankondigen. De kinderen 'openbaar in de klas' een vraag stellen,... opgelet: hier gelden regels van de juf/meester opgesteld.

## 2. Schoolwerk:

Daar worden de klasopdrachten digitaal aangeboden in een overzichtspagina bv. huiswerk, wiskunde,...

3. Mensen:

Is een overzicht wie in de digitale klas zit.